## **RIKCAD9 時短パース(RIKCAD9)**

## 1. **3D** *a b***<sub><b>1.**</sub> **3D** *b*

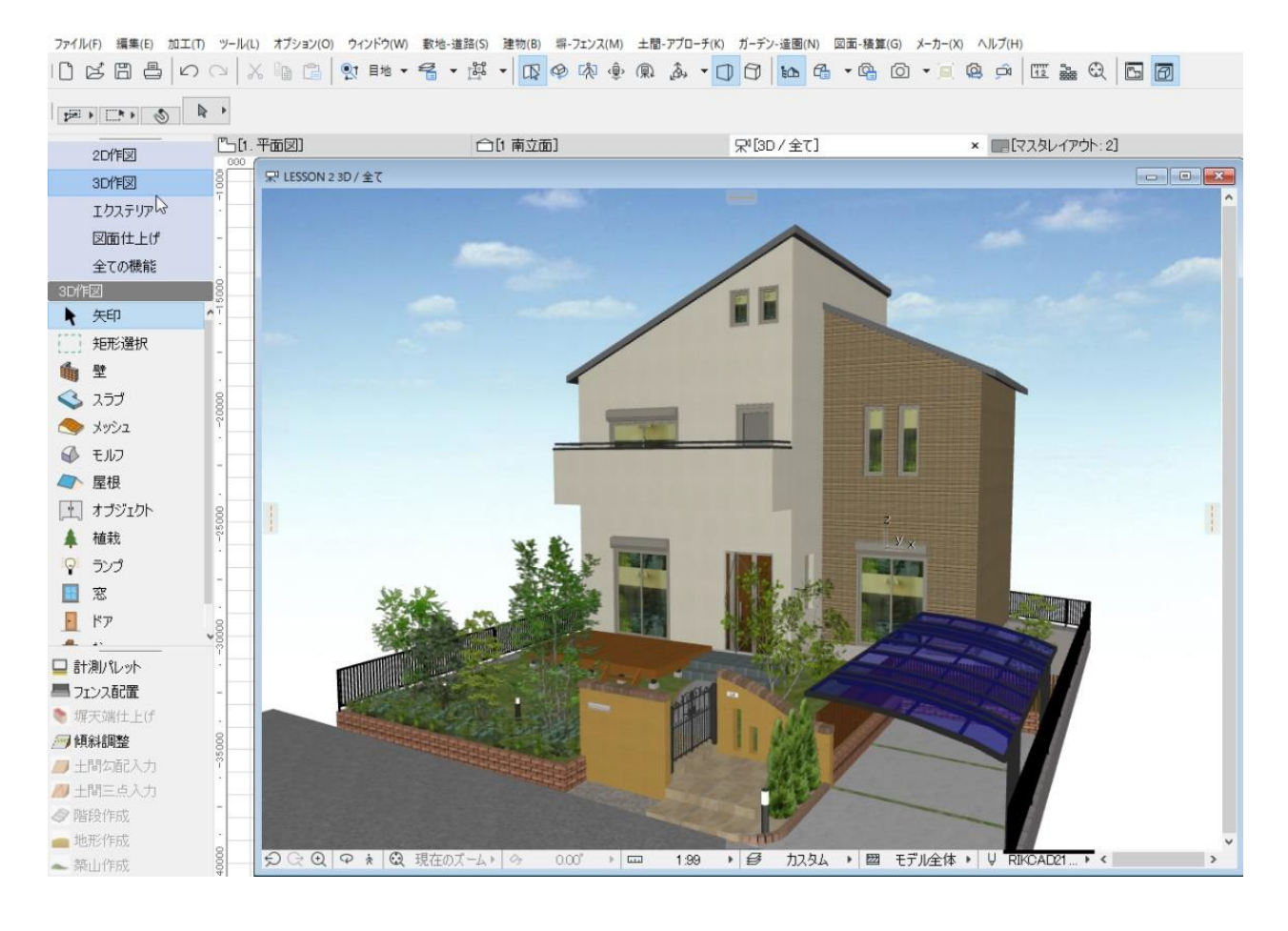

2. **[メニューバー]の[図面-積算]から、[時短パース]をクリックします。**

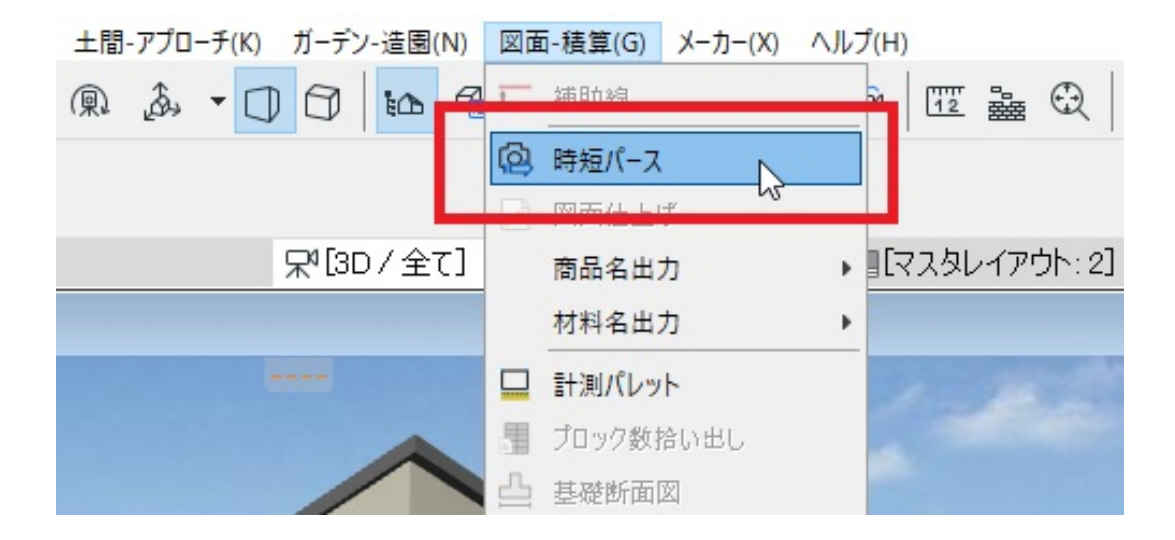

3. **保存先を指定する画面が表示されますので、名前と場所を指定して保存します。**

## **RIKCAD9**

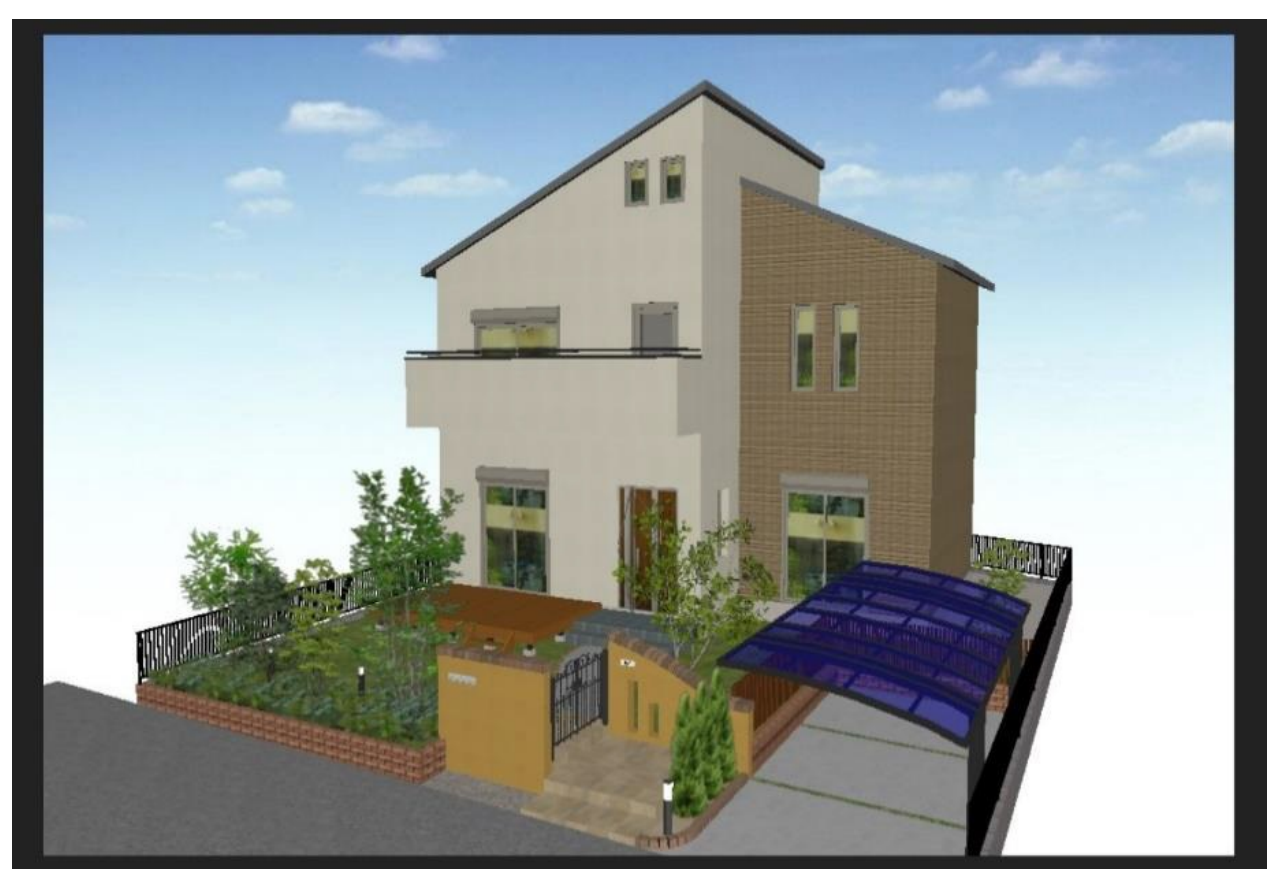

ID: #1865

 $: 2019 - 04 - 1817 = 29$ 

製作者: ヘルプデスク

 $2/2$ **(c) 2024 RIK <k\_sumatani@rikcorp.jp> | 2024-05-09 22:48:00** [URL: http://faq.rik-service.net/index.php?action=artikel&cat=62&id=866&artlang=ja](http://faq.rik-service.net/index.php?action=artikel&cat=62&id=866&artlang=ja)